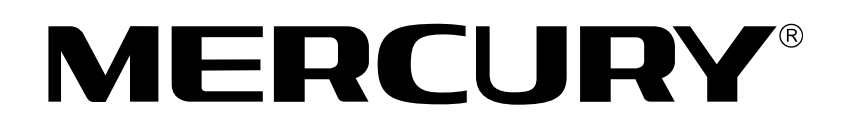

# **GPON**终 端

# 详细配置指南

**1910060148 REV1.0.0**

声明

**Copyright © 2015** 深圳市美科星通信技术有限公司

版权所有,保留所有权利

未经深圳市美科星通信技术有限公司明确书面许可,任何单位或个人不得擅自仿制、复制、誊抄或 转译本手册部分或全部内容,且不得以营利为目的进行任何方式(电子、影印、录制等)的传播。

MERCURY<sup>®为深圳市美科星通信技术有限公司注册商标。本手册提及的所</sup> 有商标,由各自所有人拥有。

本手册所提到的产品规格和资讯仅供参考,如有内容更新,恕不另行通知。除非有特殊约定,本手 册仅作为使用指导,所作陈述均不构成任何形式的担保。

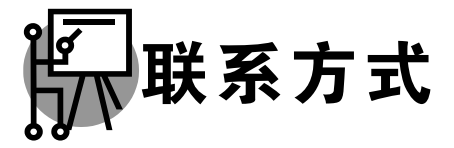

网址:www.mercurycom.com.cn 技术支持热线:400-8810-500 技术支持 E-mail: fae@mercurycom.com.cn

# 物品清单

小心打开包装盒,检查包装盒里面应有以下配件:

- 一台GPON终端
- 一个电源适配器
- 一根网线
- 一本快速安装指南

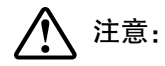

如果发现有配件短缺或损坏的情况,请及时和当地经销商联系。

# 约定

本详细配置指南适用于 MERCURY GPON 终端。

本手册提到的 GPON 终端,如无特别说明,是指 MERCURY GPON 终端。

本手册的图片中都配有相关参数,请参考这些参数根据实际需要进行配置。

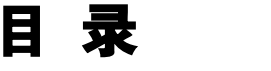

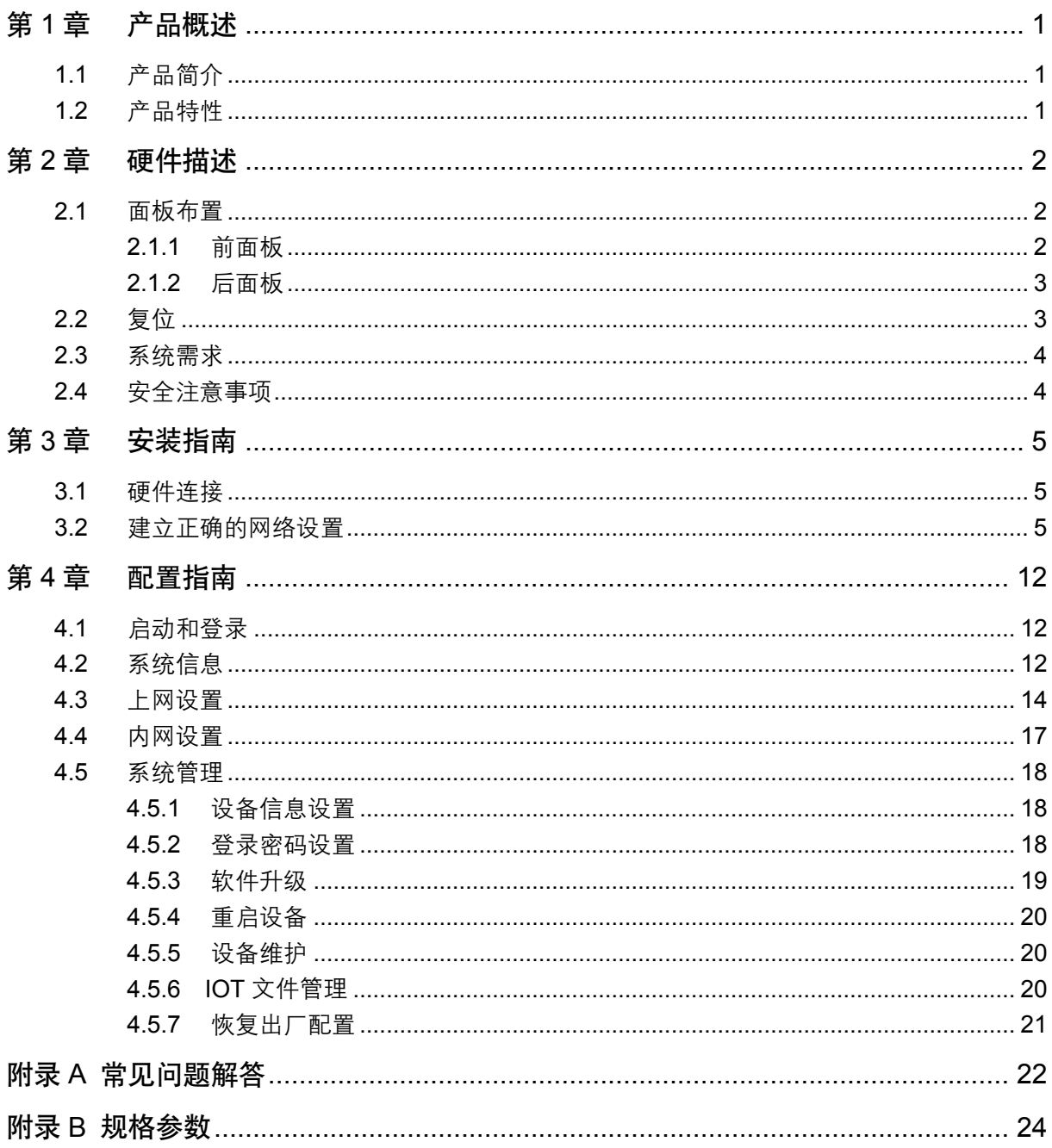

# <span id="page-4-0"></span>第1章 产品概述

# <span id="page-4-1"></span>**1.1** 产品简介

MG610 符合 ITU-T G.984 技术标准,最高上行速率达 1.25Gbps, 最高下行速率可达 2.5Gbps, 最 远传输距离可达 20 千米,与主流厂商局端设备互通性良好,广泛适用于电信、联通、移动、广电等 主流运营商网络环境,是光纤到户的理想 GPON 终端。

MG610 具有 1 个10/100/1000Mbps 自适应 RJ45接口,为用户提供高速的数据转发服务,支持 OMCI 的远程管理方式,实现宽带、组播等业务的远程自动发放,无需现场配置,便于安装与维护。

# <span id="page-4-2"></span>**1.2** 产品特性

- 提供一个 SC/UPC 型 GPON 接口
- 提供一个 10/100/1000Mbps 以太网(LAN)接口
- > 支持 WEB 软件升级, 可以免费获得 GPON 终端的最新软件
- 符合 ITU-T G.984 标准和 Class B+传输规格,与主流厂商局端设备互通性良好
- 支持 Web 页面的管理,设置方便快捷、简单易懂

# <span id="page-5-0"></span>第2章 硬件描述

<span id="page-5-1"></span>**2.1** 面板布置

# <span id="page-5-2"></span>**2.1.1** 前面板

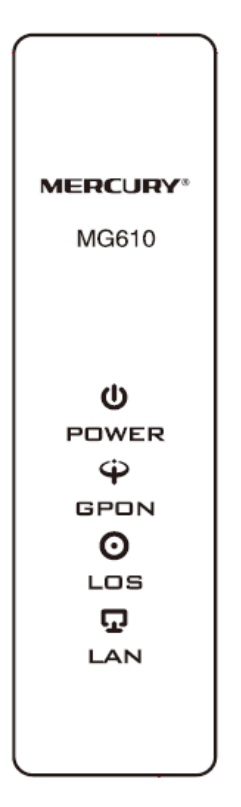

图 2-1 MG610 前面板示意图

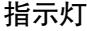

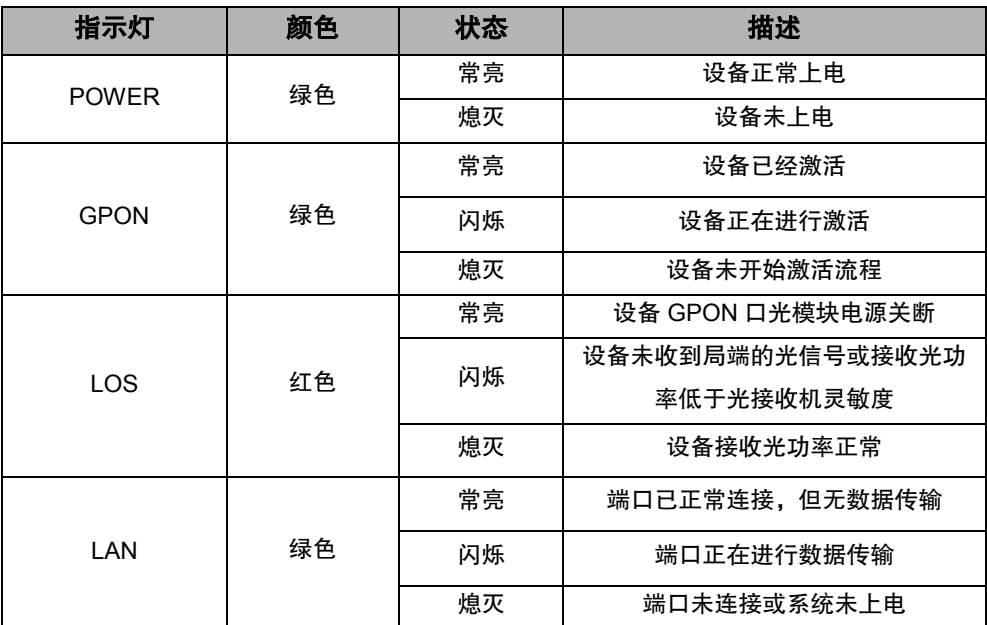

### <span id="page-6-0"></span>**2.1.2** 后面板

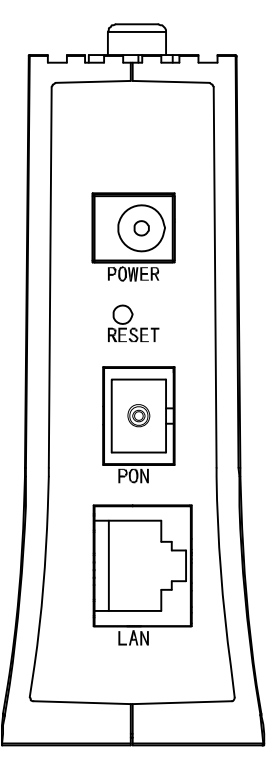

图 2-2 MG610 后面板示意图

**1) POWER**:用来连接电源,为 GPON 终端供电。

注意:

如果使用不匹配的电源,可能会导致 *GPON* 终端损坏。

**2) RESET**:复位按钮。用来使设备恢复到出厂默认设置。

**3) PON**:光纤接口插孔(SC/UPC)。

注意:

请勿直视设备上的光纤接口,以免视力受损。

**4) LAN**:局域网端口插孔(RJ45)。该端口用来连接局域网中的集线器、交换机或安装了网卡的计算 机。

# <span id="page-6-1"></span>**2.2** 复位

如果要将 GPON 终端恢复到出厂默认设置,请在 GPON 终端通电的情况下,使用一尖状物按压 RESET 按钮, 大约等待五秒钟后松开 RESET 键, GPON 终端将重启。

# <span id="page-7-0"></span>**2.3** 系统需求

- GPON 光纤宽带接入服务
- > PC 的网络连接设备(有线网卡及网线)
- **> 支持 TCP/IP 协议的操作系统**
- > Internet Explorer 5.0 或更高版本

# <span id="page-7-1"></span>**2.4** 安全注意事项

使用 GPON 终端时,请严格遵循以下原则:

- 请使用设备额定电源适配器
- 请将设备安放在平坦、通风、无强光直射的环境中
- 请保持设备清洁,避免灰尘污染
- 在存储、运输和使用设备的过程中,请注意防水
- 雷雨天气请将设备电源及所有连线拆除,以免遭雷击破坏

# <span id="page-8-0"></span>第3章 安装指南

# <span id="page-8-1"></span>**3.1** 硬件连接

请遵循以下步骤连接 GPON 终端。连接时请拔除电源插头,保持双手干燥。

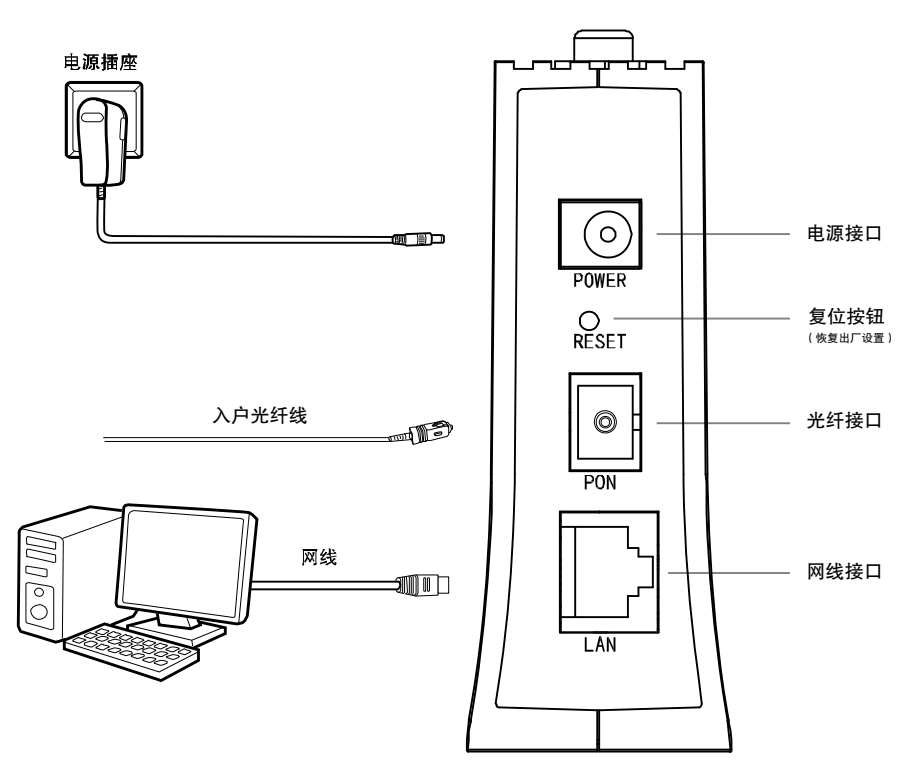

图 3-1 MG610 硬件安装示意图

- <span id="page-8-3"></span>步骤**1.** 用网线将计算机或机顶盒直接连接到 GPON 终端的 LAN 口。也可以将 GPON 终端的 LAN 口和局域网中的集线器或交换机通过网线相连,如上图 [3-1](#page-8-3) 所示。
- 步骤2. 用光纤将 GPON 终端的 GPON 口和光纤接口相连, 如上图 [3-1](#page-8-3) 所示。

注意:

- 1. 请选择单模光纤, 光纤连接线和 GPON ONU 的接口应该为 SC 型。
- *2.* 请勿直视设备上的光纤接口,以免视力受损。
- 步骤**3.** 用电源适配器连接 GPON 终端的 POWER 接口和电源插座。
- 步骤**4.** 按下 GPON 终端顶部的电源开关。

# <span id="page-8-2"></span>**3.2** 建立正确的网络设置

本 GPON 终端默认 LAN 口 IP 地址是 192.168.1.1,默认子网掩码是 255.255.255.0。这些值可以根 据实际需要而改变,但本手册中将按默认值说明。本节以 Windows XP 和 Windows 7 系统为例,介 绍计算机参数的设置步骤。

# **△注意:**

本节的计算机参数设置仅用于登录 *GPON* 终端的 *WEB* 管理页面。如需上网,请根据运营商提供的 参数进行设置。

#### **Windows XP**

- 1. 右键点击桌面上的"网上邻居"图标,选择属性,在打开的"网络连接"页面中,右键点击"本地连接", 选择属性。
- 2. 双击"**Internet** 协议(**TCP/IP**)"。

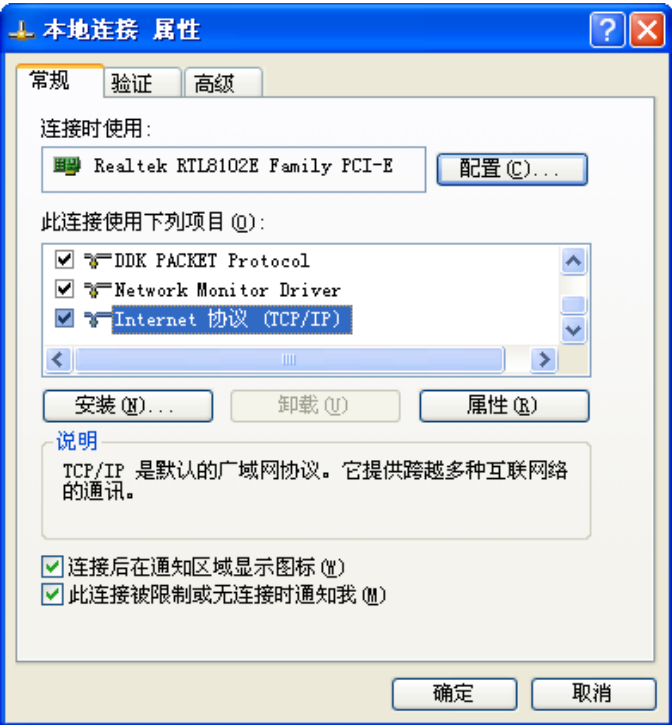

3. 设置计算机的 IP 地址和 DNS 服务器地址为自动获得,单击确定。

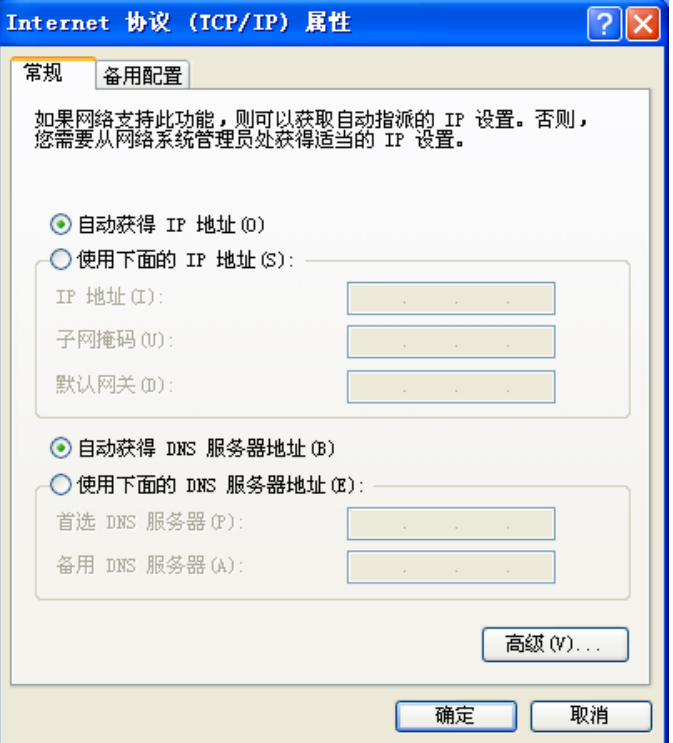

4. 单击确定退出。

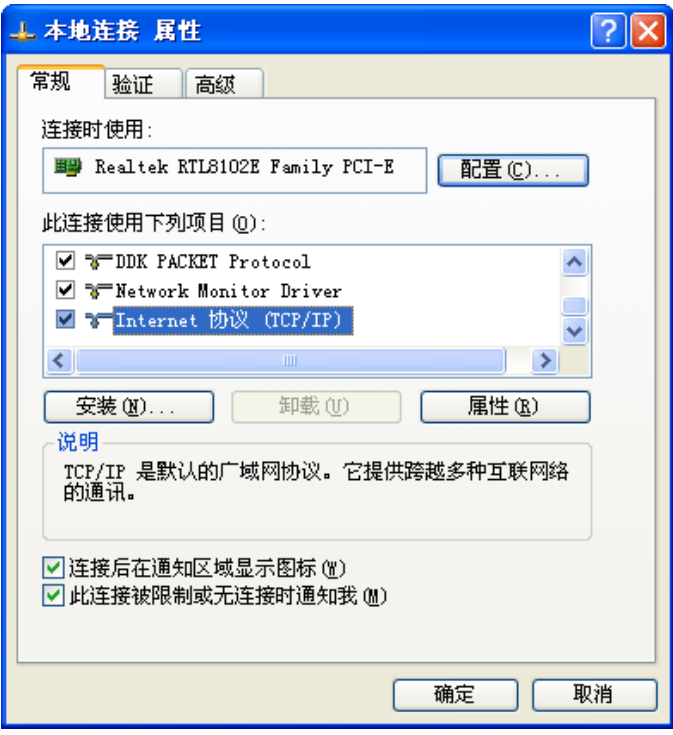

# 注意:

*Windows 98* 或更早版本的操作系统,以上设置可能需要重启计算机。 系统设置完成后,请使用 Ping 命令检查计算机和 GPON 终端之间是否连通。点击开始 - 运行, 在 随后出现的运行窗口输入"cmd"命令,回车或点击确定进入下图所示界面。

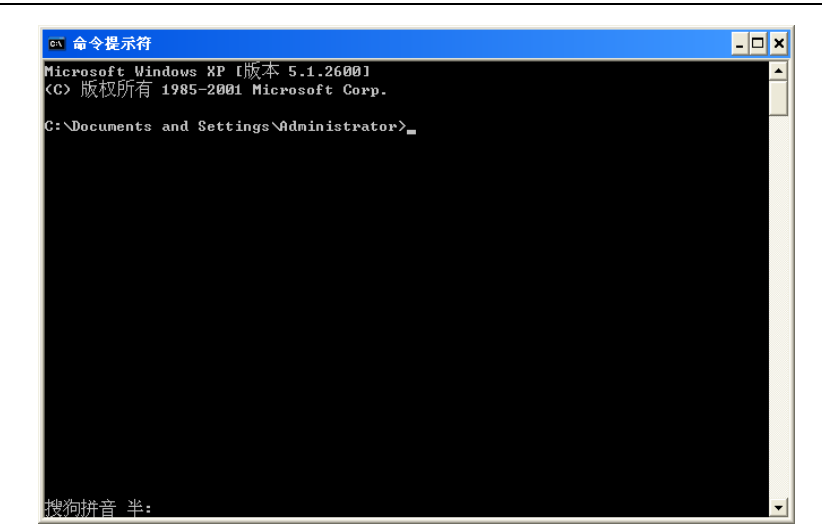

输入命令:Ping 192.168.1.1,回车。

如果屏幕显示为:

Pinging 192.168.1.1 with 32 bytes of data: Reply from 192.168.1.1: bytes=32 time=6ms TTL=64 Reply from 192.168.1.1: bytes=32 time=1ms TTL=64 Reply from 192.168.1.1: bytes=32 time<1ms TTL=64 Reply from 192.168.1.1: bytes=32 time<1ms TTL=64 Ping statistics for 192.168.1.1: Packets: Sent = 4, Received = 4, Lost =  $\theta$  (0% loss), Approximate round trip times in milli-seconds: Minimum = 0ms, Maximum = 6ms, Average = 1ms

计算机已与 GPON 终端成功建立连接。

如果屏幕显示为:

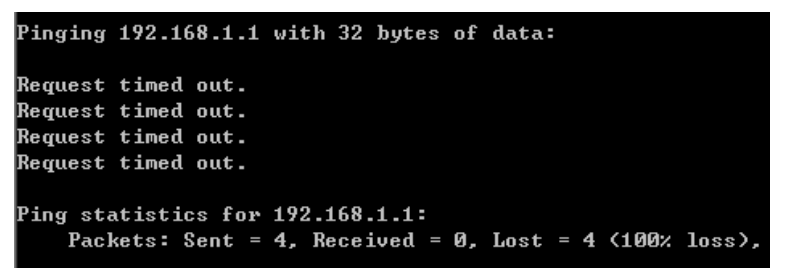

这说明设备还未安装好,请按照下列顺序检查:

1) 硬件连接是否正确?

GPON 终端面板上对应局域网端口的指示灯和计算机上的网卡指示灯必须亮。

2) 计算机的 TCP/IP 设置是否正确?

设置计算机 IP 地址为自动获得。

# **Windows 7**

1. 点击"开始→控制面板→网络和 Internet →网络和共享中心→管理网络连接(更改适配器设置) →本地连接",右键点击"本地连接",选择属性。

2. 双击"**Internet** 协议版本 **4**(**TCP/IPv4**)"。

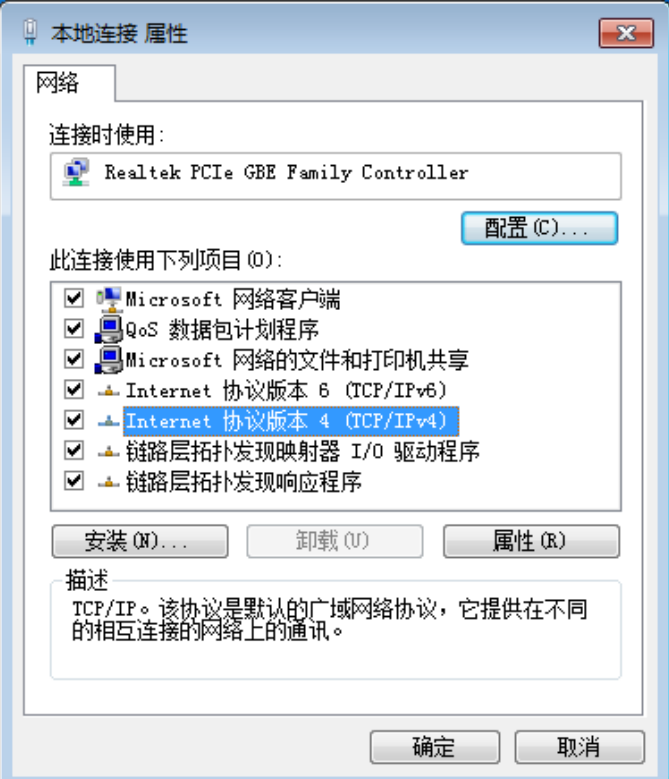

3. 设置计算机的 IP 地址和 DNS 服务器地址为自动获得,单击确定。

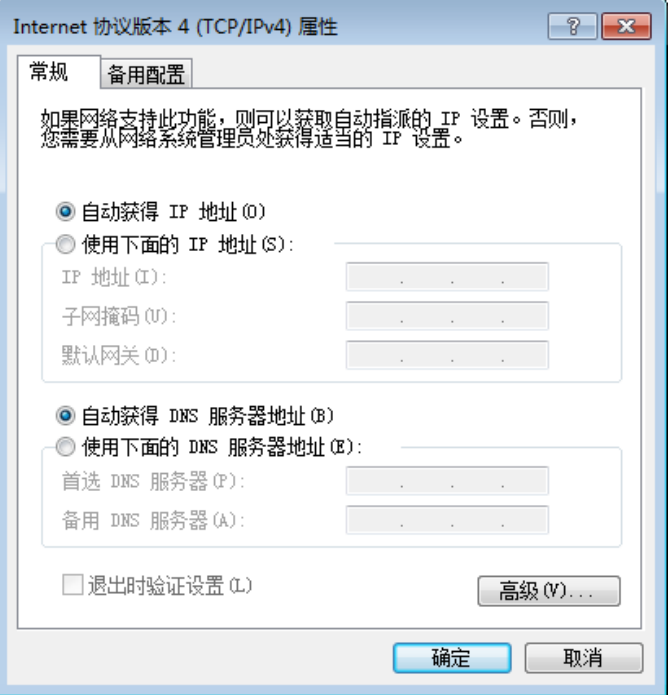

#### 4. 单击确定退出。

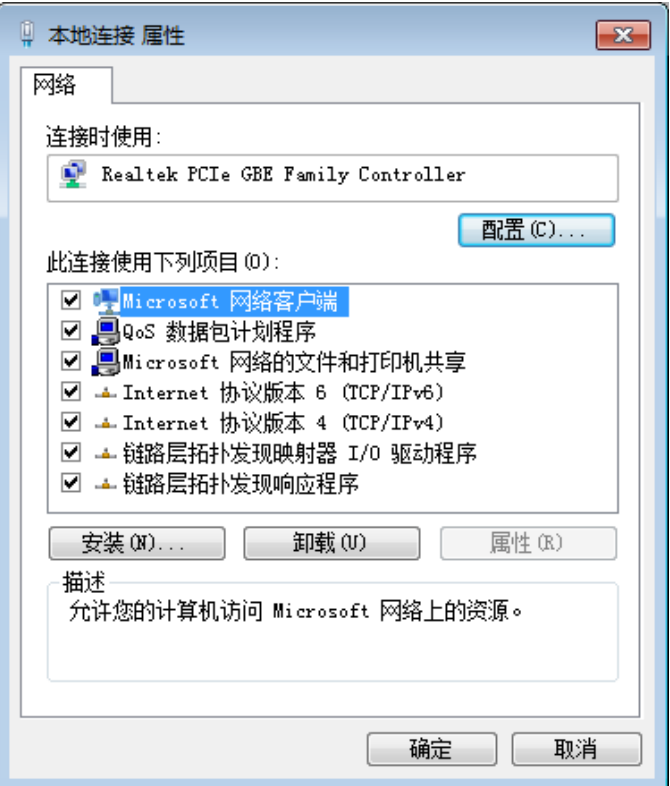

注意:

*Windows 98* 或更早版本的操作系统,以上设置可能需要重启计算机。

系统设置完成后,请使用 Ping 命令检查计算机和 GPON 终端之间是否连通。点击开始,在搜索栏 输入"cmd",回车进入下图所示界面。

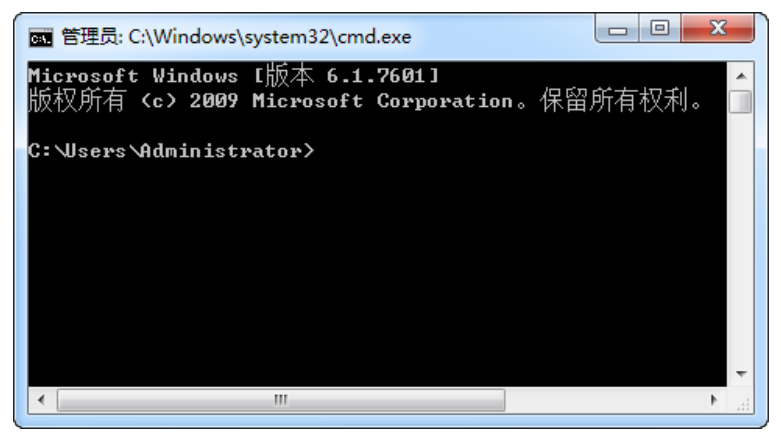

输入命令:Ping 192.168.1.1,回车。

如果屏幕显示为:

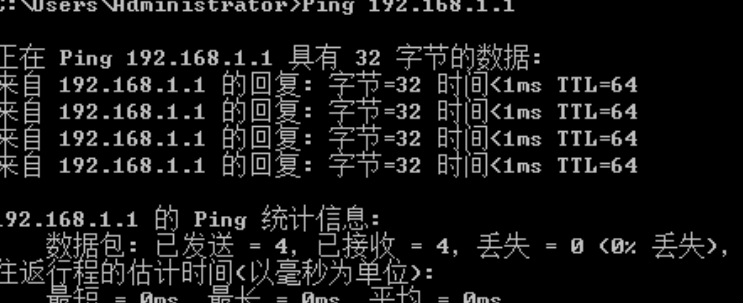

计算机已与 GPON 终端成功建立连接。

如果屏幕显示为:

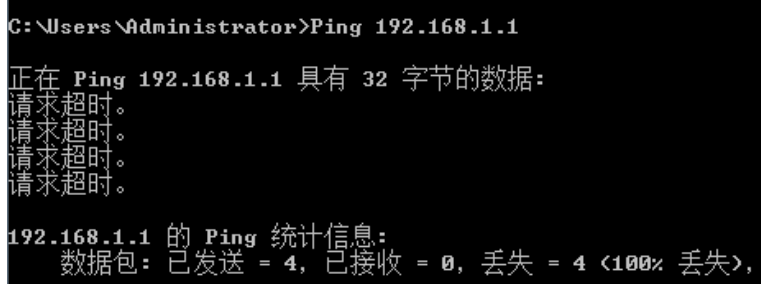

这说明设备还未安装好,请按照下列顺序检查:

3) 硬件连接是否正确?

GPON 终端面板上对应局域网端口的指示灯和计算机上的网卡指示灯必须亮。

4) 计算机的 TCP/IP 设置是否正确?

设置计算机 IP 地址为自动获得。

# <span id="page-15-0"></span>第4章 配置指南

# <span id="page-15-1"></span>**4.1** 启动和登录

打开网页浏览器,在浏览器的地址栏中输入 GPON 终端的 IP 地址:**192.168.1.1**,然后按回车,将 会看到下图 4-2 [上网设置界面。](#page-15-3)

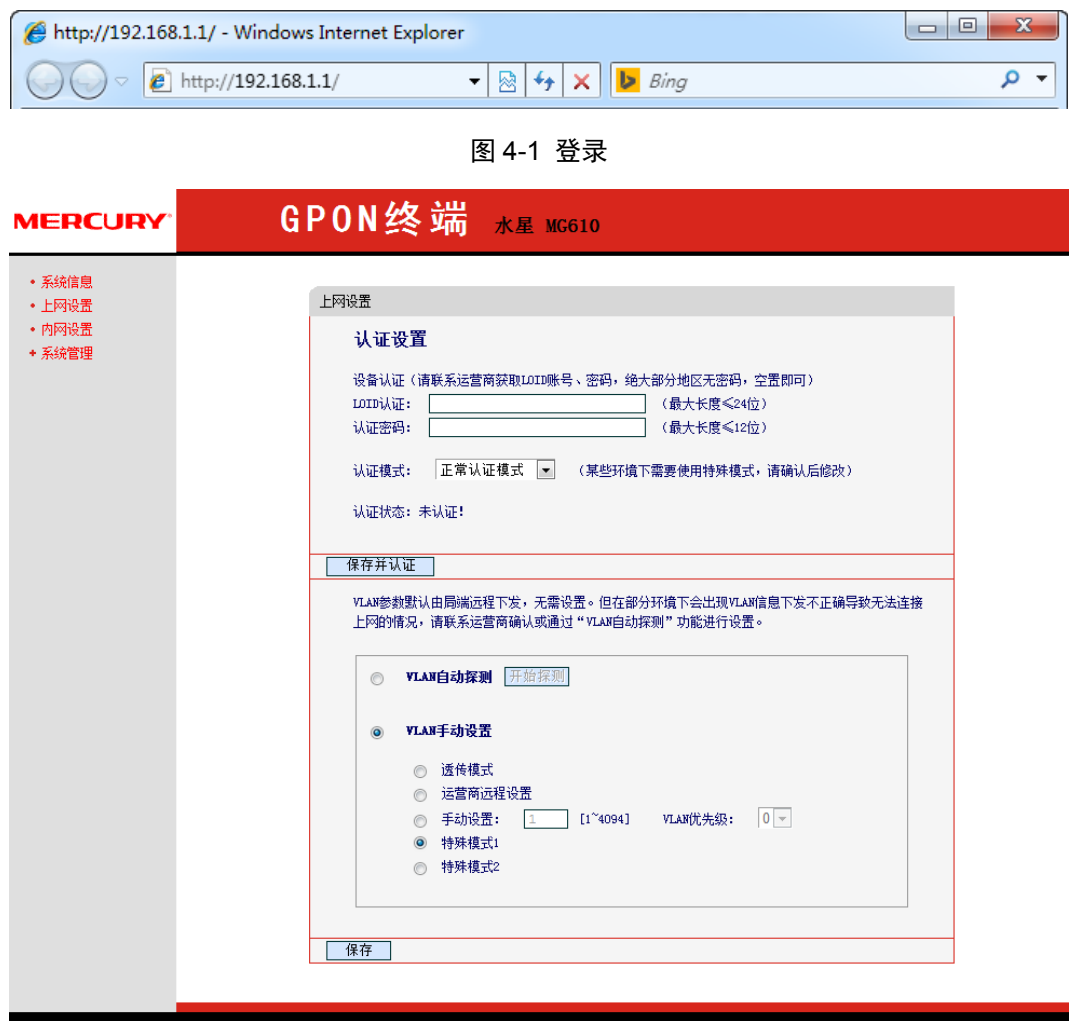

图 4-2 上网设置界面

<span id="page-15-3"></span>在左侧菜单栏中,共有如下几个菜单:系统信息、上网设置、内网设置和系统管理。点击某个菜单 项,即可进行相应的功能设置。下面将详细讲解各个菜单的功能。

# <span id="page-15-2"></span>**4.2** 系统信息

系统信息功能用于查看 GPON 终端当前的系统状态信息,包括系统信息、内网信息、PON 信息和 数据统计,如图 [4-3](#page-16-0)。

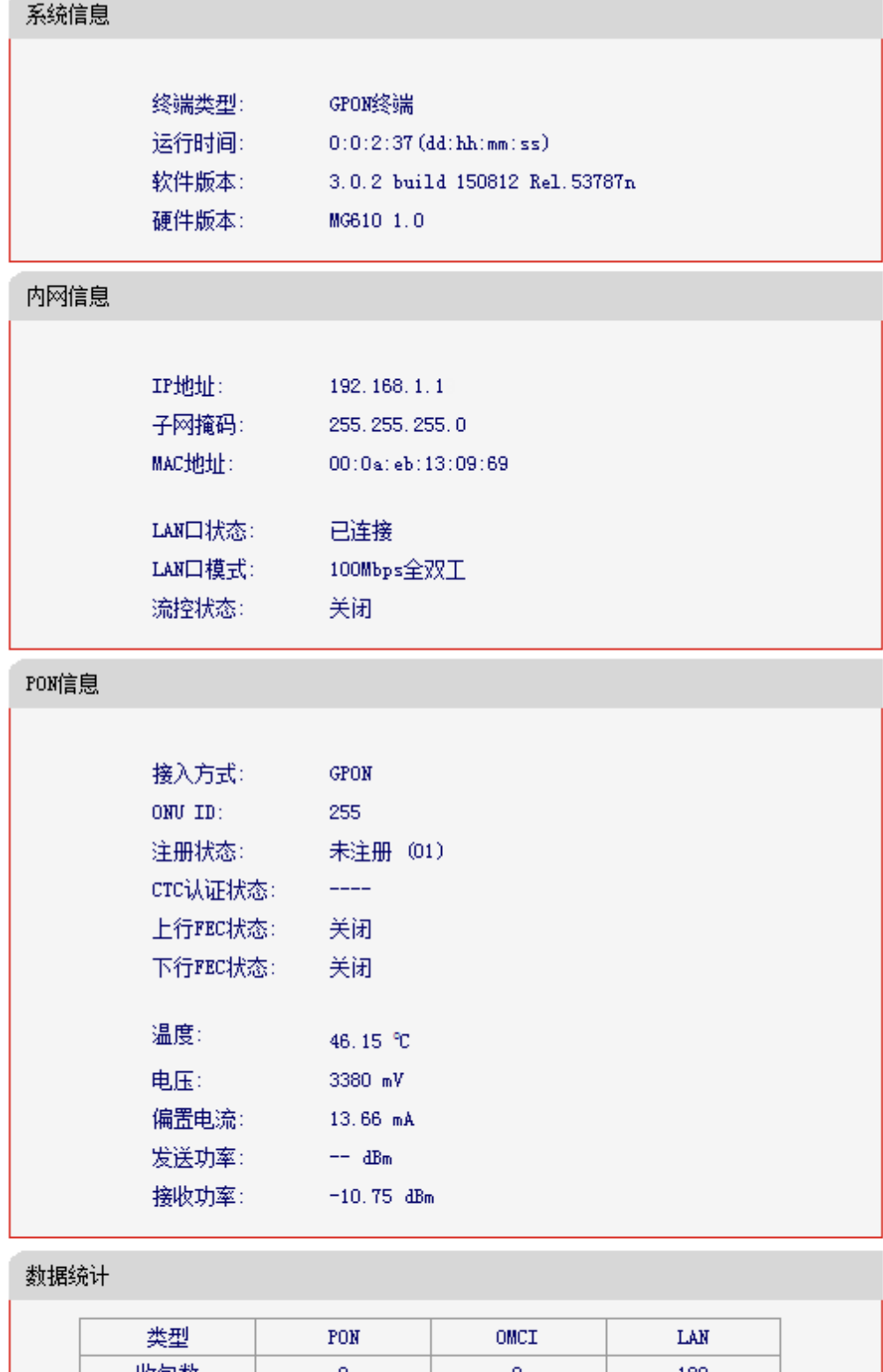

<span id="page-16-0"></span>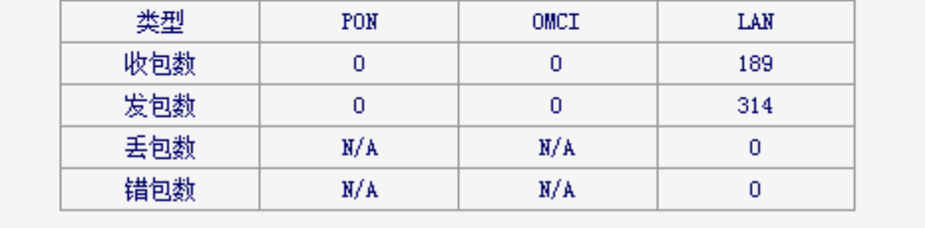

刷新

图 4-3 系统信息

系统信息: 此处显示 GPON 终端当前的软硬件版本号。可以[在软件升级界](#page-22-0)面升级软件版本。 内网信息: 此处显示 GPON 终端当前 LAN 口的 IP 地址、子网掩码、MAC 地址、LAN 口状 态、模式和流控状态。 **PON** 信息: 此处显示 GPON 终端当前 WAN 口的接入方式、ONU ID、注册状态、CTC 协商

版本、FEC 状态和光链路状态信息。

数据统计:此处显示 GPON 终端当前的数据信息。

# <span id="page-17-0"></span>**4.3** 上网设置

选择菜单上网设置,可以看到图 [4-4](#page-17-1) 所示界面,可以根据 ISP (网络服务提供商)提供的参数方便 快捷地设置 GPON 终端,使局域网计算机共享 ISP 提供的网络服务,当参数不明确时请咨询 ISP。

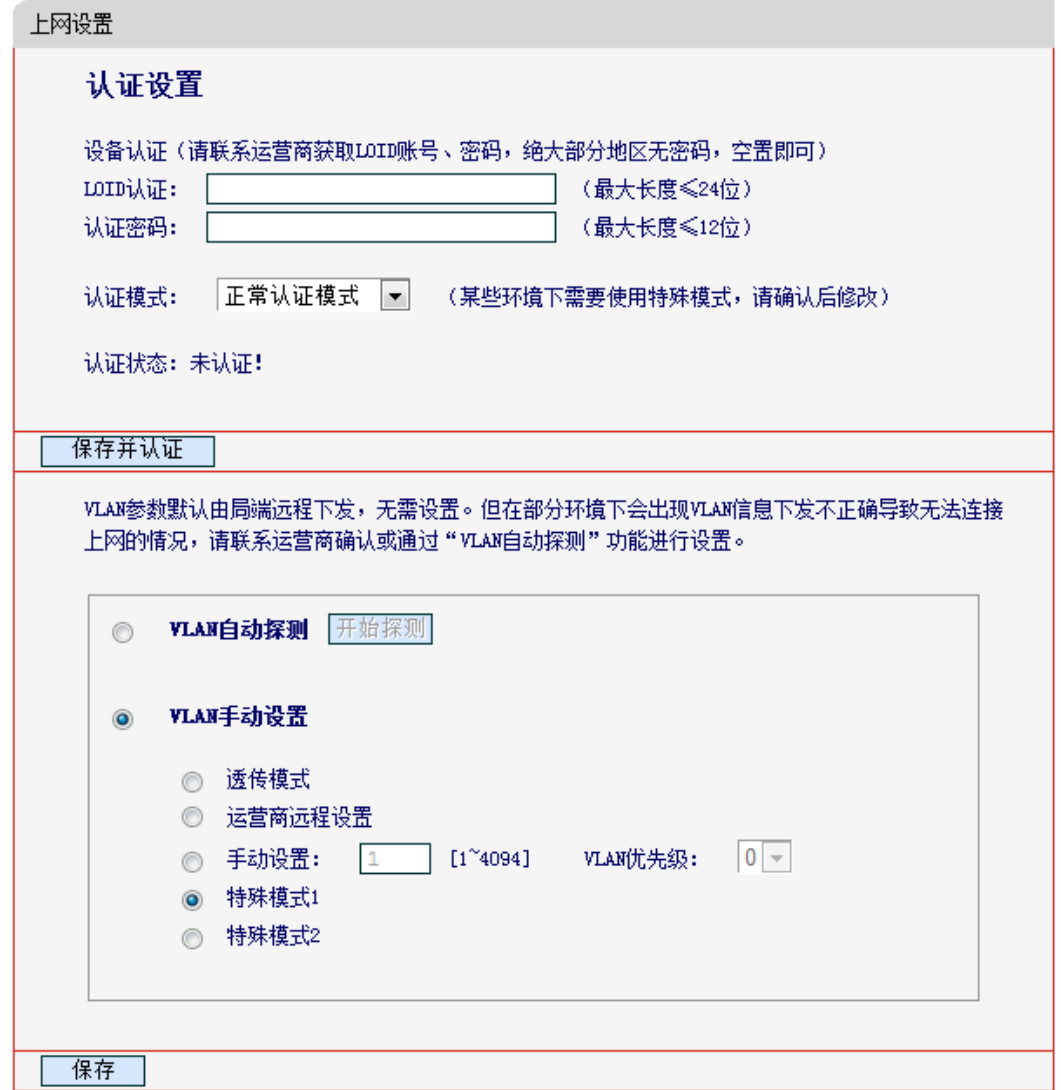

<span id="page-17-1"></span>图 4-4 上网设置

认证设置: 根据运营商提供的信息填写 LOID 认证参数。

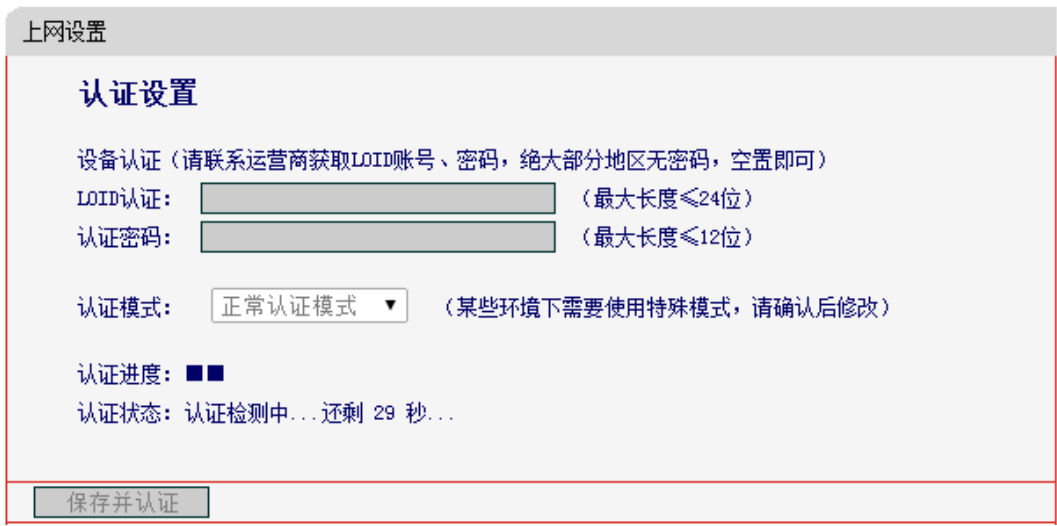

#### 图 4-5 认证设置

**LOID** 认证:请正确输入运营商提供的 LOID,必须填写。

> 认证密码: 请正确输入运营商提供的认证密码, 大部分地区无需密码, 空置即可。 完成更改后,点击保存并认证按钮。若认证状态显示"认证成功",则设置生效。

注意:

*LOID* 认证,请根据运营商提供的 *LOID* 账号和密码设置相应参数(*LOID* 账号长度最大为 *24* 位,*LOID* 密码长度最大为 *12* 位。大多数情况下,无 *LOID* 密码要求,空置即可)。

**VLAN** 设置: 请先进行宽带拨号。拨号后,若能上网,则无需进行 VLAN 设置。若无法上网,建议 您联系运营商确认 VLAN 值,进行 VLAN 手动设置。或选择"VLAN 自动探测"→"开始探测", 若可以探测到 VLAN 值, 则点击相应 VLAN 值后面的"启用",点击"保存"并尝试拨号上网(如 果有多个 VLAN 值,可逐一尝试)。

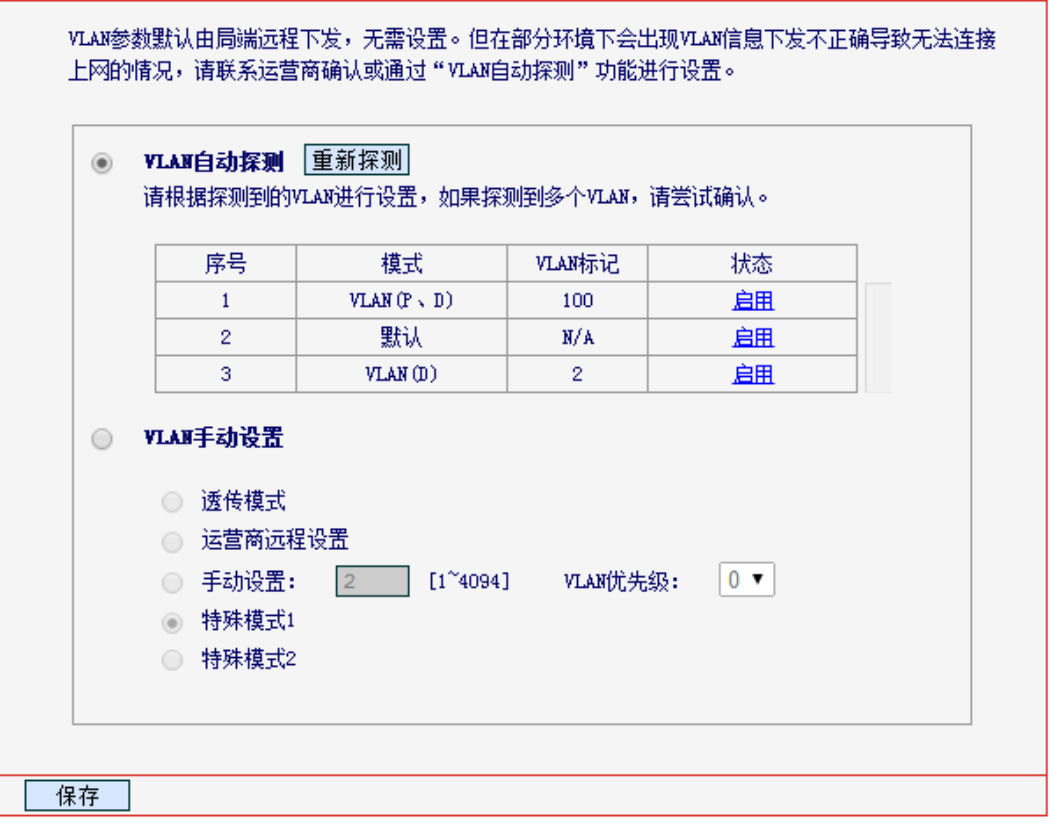

图 4-6 VLAN 设置

- > VLAN 自动探测: 点击"开始探测", 由设备自动探测出 VLAN 号, 然后启用上网所需的 VLAN 号。
- **VLAN** 手动设置:联系您的运营商获取 VLAN 号,进行手动设置 VLAN。

完成更改后,点击保存按钮,使设置生效。

# <span id="page-20-0"></span>**4.4**内网设置

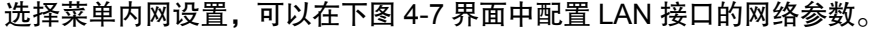

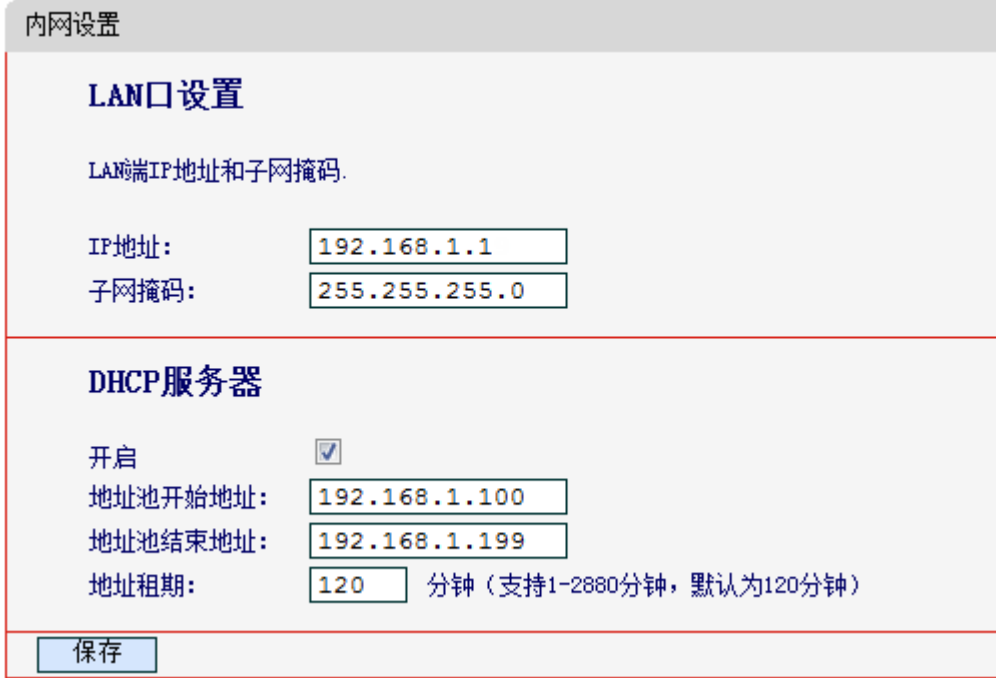

图 4-7 内网设置

<span id="page-20-1"></span>**LAN** 口设置: 如果需要,可以更改 LAN 接口 IP 地址以配合实际网络环境的需要。

- **IP** 地址:输入 GPON 终端对局域网的 IP 地址。IP 地址的出厂默认值为 192.168.1.1。
- > 子网掩码: 选择 GPON 终端对局域网的子网掩码。C 类 IP 地址对应子网掩码为 255.255.255.0,为保证网络连接正常,请不要改变子网掩码。可以根据实际的局域网类型 以及 IP 地址类型选择不同的子网掩码。

**DHCP** 服务器: DHCP 指动态主机配置协议(Dynamic Host Configuration Protocol)。GPON 终端 有一个内置的 DHCP 服务器,它能够自动分配 IP 地址给局域网中的计算机。

- > 地址池开始地址、地址池结束地址: DHCP 服务器自动分配 IP 地址时的起始地址和结束地 址。设置这两项后,内网主机得到的 IP 地址将介于这两个地址之间。
- > 地址租期: DHCP 服务器给客户端主机分配的动态 IP 地址的有效使用时间。在该段时间内, 服务器不会将该 IP 地址分配给其它主机。

完成更改后,点击保存按钮,GPON 终端会自动重启。

#### 注意:

- *1.* 如果改变了*GPON*终端的*LAN*口*IP*地址,必须用新的*IP*地址才能登录*GPON*终端的*WEB*管理界 面。
- 2. 局域网中所有设备的子网掩码必须与此处子网掩码设置相同。

# <span id="page-21-0"></span>**4.5** 系统管理

管理用于配置设备的基本属性,包括设备信息设置、登录密码设置、软件升级、重启设备、设备维 护、IOT文件管理和恢复出厂配置。

选择菜单系统管理,可以看到:

- 系统管理 • 设备信息设置 • 登录密码设置 • 软件升级 •重启设备
	- 设备维护
	- IOT文件管理
	- 恢复出厂配置

### <span id="page-21-1"></span>**4.5.1** 设备信息设置

选择菜单系统管理→设备信息设置,可以在下图 [4-8](#page-21-3) 界面中修改设备信息。

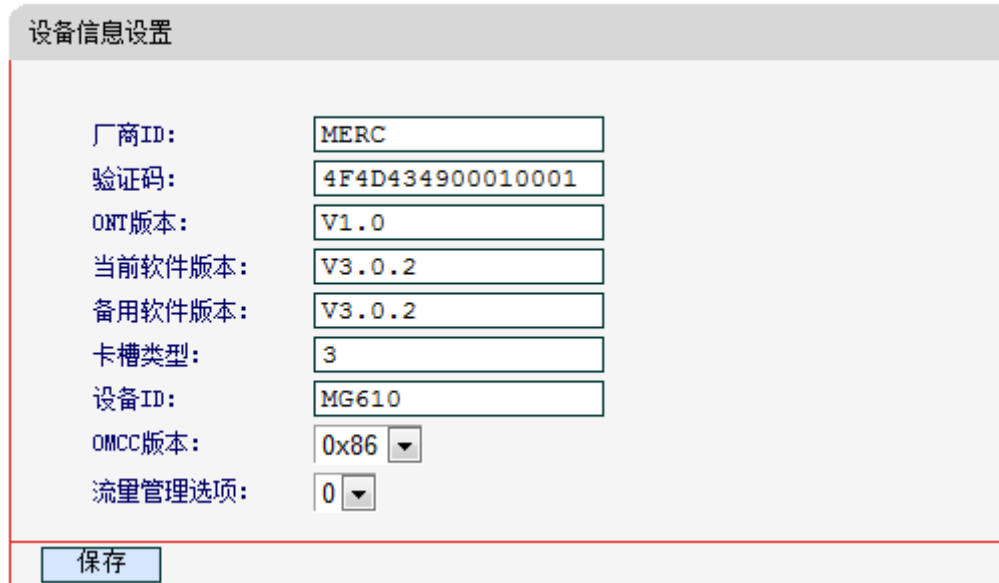

图 4-8 设备信息设置

<span id="page-21-3"></span>部分地区运营商局端需要设备信息,修改设备信息以适应运营商局端要求。若无法通过验证,请联 系您的 ISP 获得并修改验证码。点击保存使设置生效。

#### <span id="page-21-2"></span>**4.5.2** 登录密码设置

选择菜单系统管理→登录密码设置,可以在图 [4-9](#page-22-1) 界面中修改登录设备管理界面的密码。修改设备 管理界面的密码可以防止非授权人员登录管理界面。

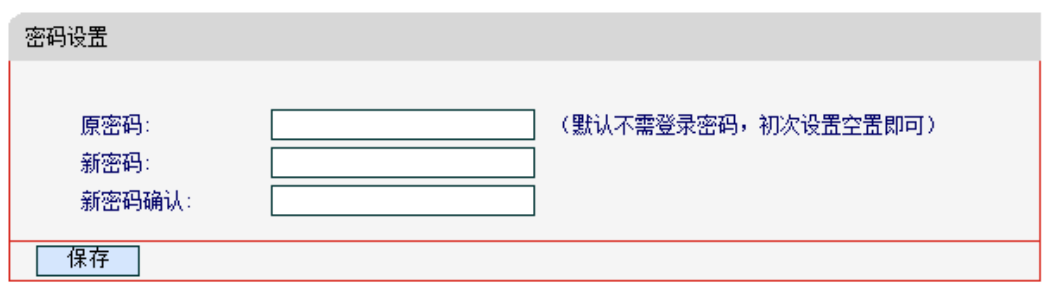

图 4-9 密码设置

<span id="page-22-1"></span>设置新密码后点击保存,将会看到下图的登录界面,输入设置好的新密码即可登录。

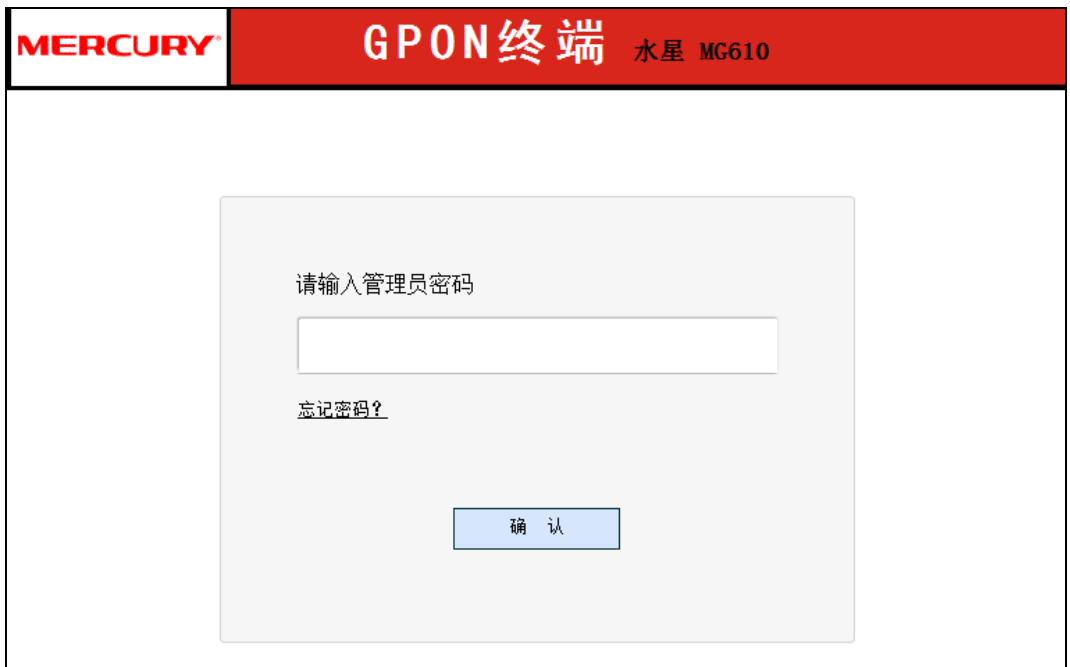

图 4-10 登录

### <span id="page-22-0"></span>**4.5.3** 软件升级

选择菜单系统管理→软件升级,可以在下图 [4-11](#page-22-2) 界面中升级本 GPON 终端的软件版本以获得更多 的功能和更为稳定的性能。

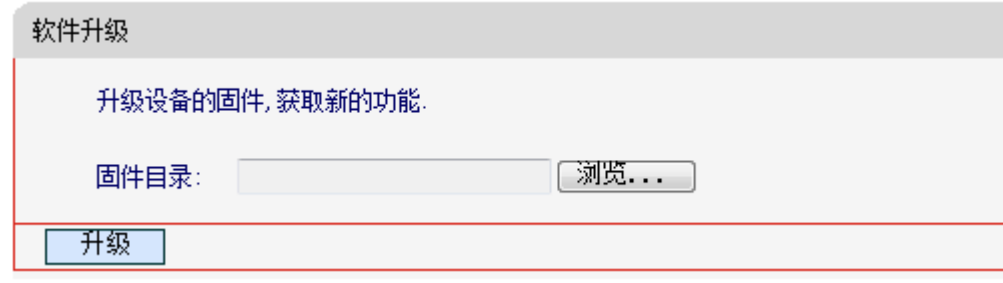

图 4-11 软件升级

<span id="page-22-2"></span>软件升级步骤:

第一步:登录本公司的网站[\(www.mercurycom.com.cn\)](http://www.mercurycom.com.cn/), 下载最新版本的软件。

第二步:点击浏览按钮选择升级文件,或在"固件目录"栏内填入已下载升级软件文件的全路径 文件名。

第三步:点击升级进行固件升级。

第四步:升级完成后,GPON 终端将自动重启。

△ 注意:

- *1.* 升级软件后,*GPON*终端可能会恢复到出厂默认设置,恢复出厂设置后,*LOID*认证信息会保留, 其他设置信息将丢失。
- *2.* 升级时请选择与当前硬件版本一致的固件。升级过程中不能关闭*GPON*终端电源,否则将导致 *GPON*终端损坏而无法使用。当升级结束后,*GPON*终端将会自动重启。

#### <span id="page-23-0"></span>**4.5.4** 重启设备

选择菜单系统管理→重启设备,可以将GPON终端重新启动,如图[4-12](#page-23-3)。

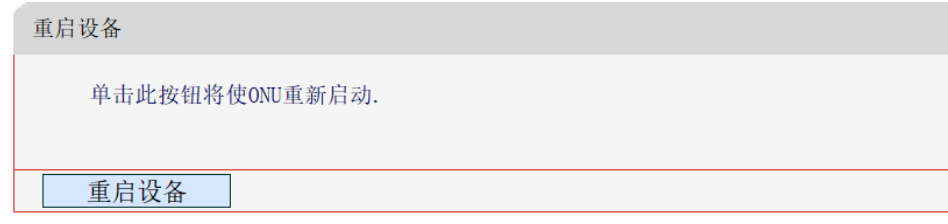

图 4-12 重启设备

<span id="page-23-3"></span>点击重启设备按钮, GPON 终端将重启。

#### <span id="page-23-1"></span>**4.5.5** 设备维护

选择菜单系统管理→设备维护,此页面包括 GPON IOT 状态、GPON IOT 设置和 GPON VLAN 转 发表。

注意:

本页面仅面向专业人士,如需配置,请拨打技术支持热线:*400-8810-500*。

### <span id="page-23-2"></span>**4.5.6 IOT** 文件管理

选择菜单系统管理**→IOT** 文件管理,此页面可以管理设备维护页面的 GPON IOT 配置。

#### MG610 GPON 终端 详细配置指南

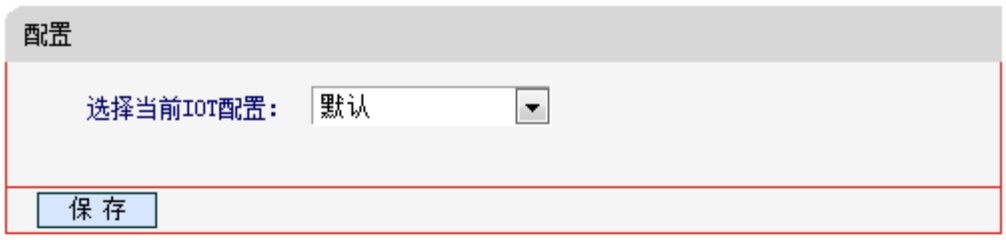

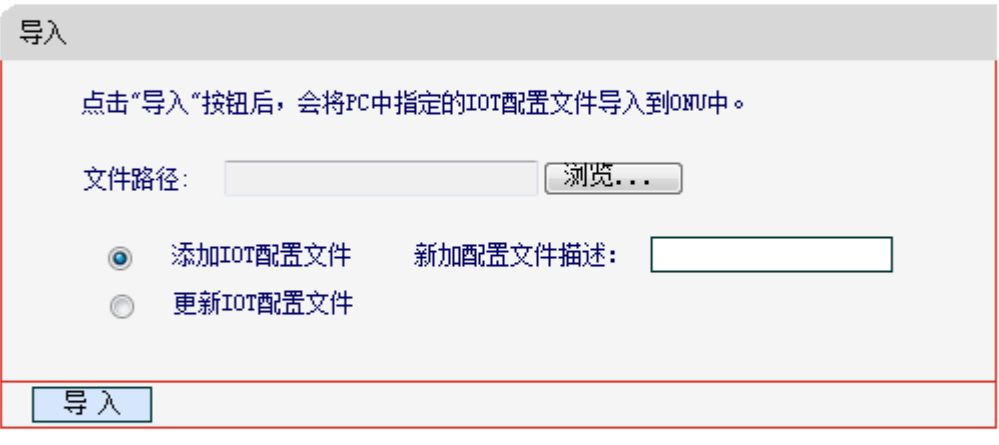

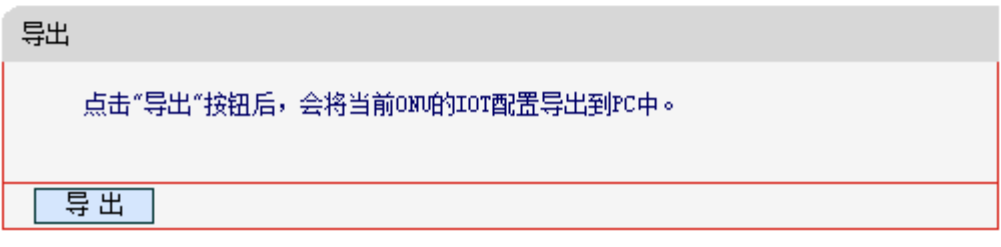

#### 图 4-13 IOT 文件管理

# <span id="page-24-0"></span>**4.5.7** 恢复出厂配置

选择菜单系统管理→恢复出厂配置,可以将 GPON 终端的所有设置恢复到出厂时的默认状态。恢复 出厂设置后,GPON 终端将自动重启,如图 [4-14](#page-24-1)。

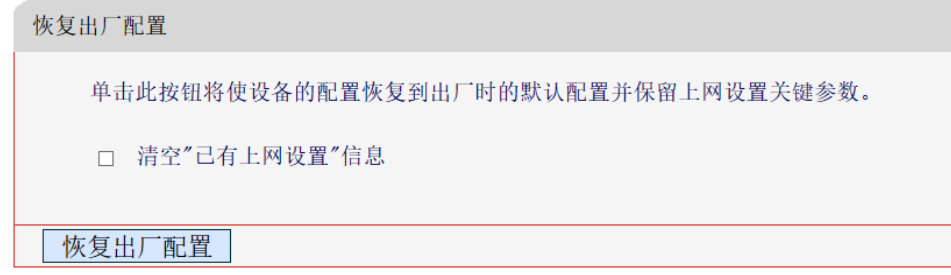

图 4-14 恢复出厂配置

<span id="page-24-1"></span>点击恢复出厂配置按钮,GPON 终端的所有设置将恢复到出厂时的默认状态。

# <span id="page-25-0"></span>附录 A 常见问题解答

#### **1.MERCURY**的**GPON**设备可以在我的光纤网络环境中使用吗?

MG610 与主流厂商设备互通性良好,广泛适用于电信、联通、移动、广电等主流运营商网络环 境,是光纤到户的理想 GPON 终端。

#### 但购买之前请确认以下两点,以免买错产品导致无法使用:

- **1)** 目前国内光纤网络技术主要有两类:EPON 和 GPON,两者之间不能互通。因此请在购买之 前确认清楚所申请的光纤接入技术属于哪一类。MG610 为 GPON 设备,只能在 GPON 网络 中使用。
- **2)** 请确认运营商是否支持用户自行到市场中购买 PON 设备,如果运营商进行限制,产品将存 在无法使用的风险。

#### **2.**第一次使用**PON**设备时怎么注册?

GPON 设备在第一次接入到光纤网络时,需要注册后才能正常上网。GPON 认证注册即 LOID 认证,请联系运营商获取 LOID 账号、密码,部分地区无密码,空置即可。

#### **3.**忘记了登录**GPON**终端的密码怎么办(如何将**GPON**终端复位)?

忘记了登录 GPON 终端的密码只能将 GPON 终端恢复到出厂默认设置,即复位。在 GPON 终 端的后面板上有一个标识为 **RESET** 的圆孔,这就是复位键。通电状态下,找一尖状物按下 **RESET** 键 5 秒钟后松开 **RESET** 键,GPON 终端将重启。

八 注意:

复位后 *GPON* 终端默认登录 *IP* 为 *192.168.1.1*,默认不需登录密码。

#### **4.**无法访问互联网,怎么办?

- **1) POWER**指示灯不亮
- 请检查电源是否插牢。
- 请检查电源连接是否有效。
- 请检查电源按钮是否打开。
- 请检查电源适配器是否匹配。方法:通过产品底面的规格标贴查看是否与实际产品使用的电 源规格一致。

经以上检查,若 POWER 指示灯仍不亮,请联系产品销售商。

#### **2) GPON**指示灯不亮

- 请检查运营商是否授权该 GPON 终端。
- 请检查 GPON 接口与光纤是否正常连接。

#### **3)GPON**指示灯一直闪烁

- 请检查是否选择了正确的认证方式。
- 请检查认证参数是否填写正确。

#### **4) LOS**指示灯闪烁

接通电源等待 2 分钟后, 请检查 LOS 指示灯的状态, 如果长时间处于闪烁状态:

- 请检查光纤连接线是否正常连接。
- 请检查光纤连接线是否有效,接头是否插牢并尝试更换光纤连接线。

经以上检查,如果 LOS 指示灯仍然闪烁,请联系网络服务提供商,如中国电信、中国联通(网 通)等。

#### **5) LAN**指示灯不亮

请检查与计算机连接的网线两端接头是否插牢,若插牢后指示灯仍不亮,请尝试更换网线。

请检查计算机网卡是否工作正常,网卡指示灯是否点亮。

#### **6)** 仍无法访问**Internet**

- 请确认以上问题不存在。
- ◆请检查 VLAN 参数是否设置正确。
- 请确认使用了正确的拨号软件,并正确安装。
- 请确认宽带用户名及密码是否有效并正确填写。
- ◆拨号成功后,如如果不能正常上网,请确认浏览器已正确设置(如代理服务器设置是否正确, 应设置为不使用代理服务器,取消浏览器的脱机工作状态)。
- 请登录不同网站,以确认不是网站服务器故障。

经以上检查,如果仍无法访问 Internet,请联系网络服务提供商,如中国电信、中国联通(网通) 等。

#### **5.**经常掉线,怎么办?

断线涉及到多方面原因,包括线路故障、线路干扰等等。建议做如下检查:

- 请确认光纤连接线及网线连接是否牢固(请观察设备的 LOS、LAN 状态指示灯以及电脑网卡 状态指示灯)。
- 请确认电源的规格是否匹配(请观察电源上的输出电压与设备底面标贴上的电源规格是否一 致)。
- 请确认电脑是否正常工作,排除由于病毒感染等原因造成的掉线情况。

经以上检查,如果仍无法访问 Internet,请联系网络服务提供商,如中国电信、中国联通(网通) 等。

# <span id="page-27-0"></span>附录 B 规格参数

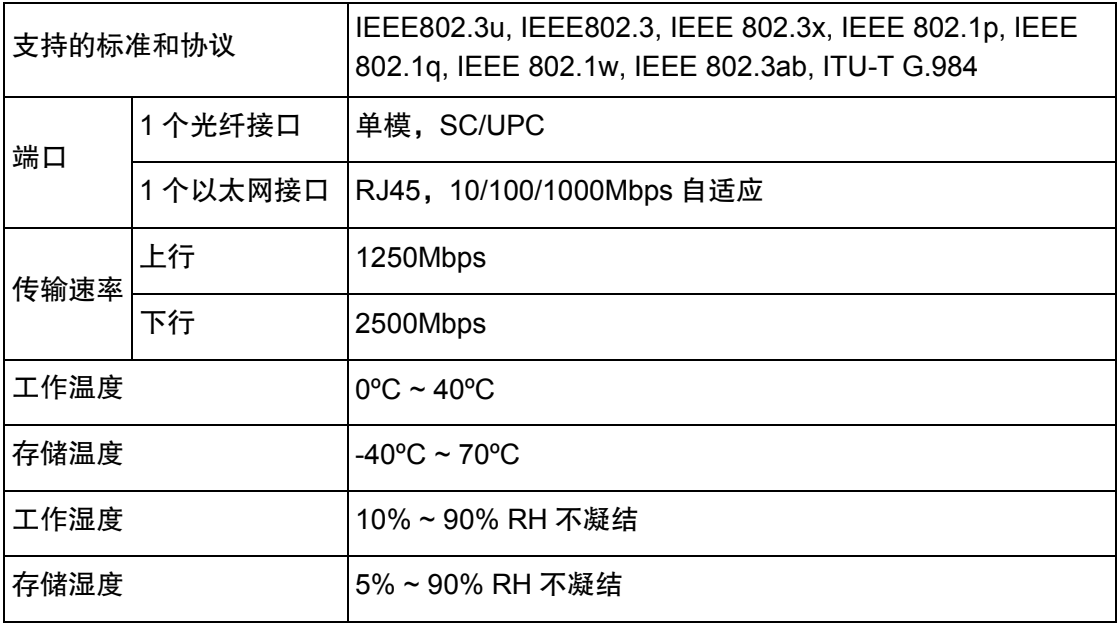